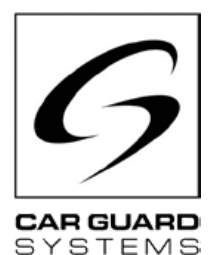

# **Einbau- und Bedienungsanleitung**

Ausgabe 06.2022

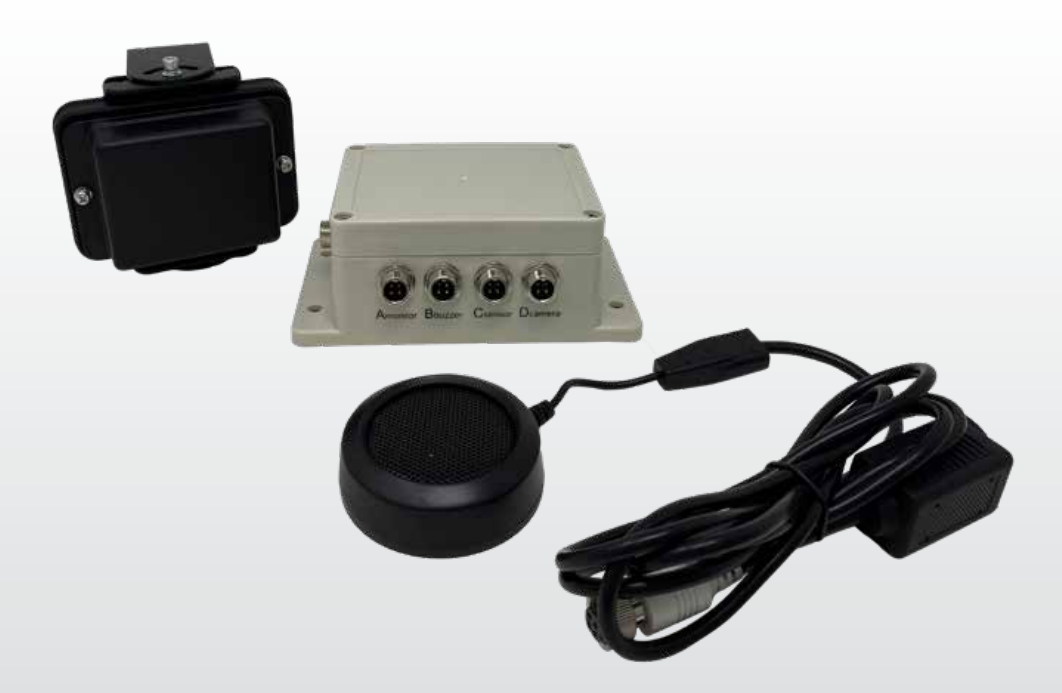

# **Radarabstandswarner**

Wir bedanken uns, dass Sie sich für ein Produkt aus unserem Hause entschieden haben. Unsere Produkte werden für höchste Ansprüche an Qualität, Funktionalität und Design gefertigt und entsprechen allen erforderlichen Richtlinien. Bitte lesen Sie diese Anleitung vor Einbau und Inbetriebnahme sorgfältig, um Einbau- und Bedienungsfehler auszuschließen.

Wir wünschen Ihnen viel Freude mit Ihrem Produkt.

# **INHALTE**

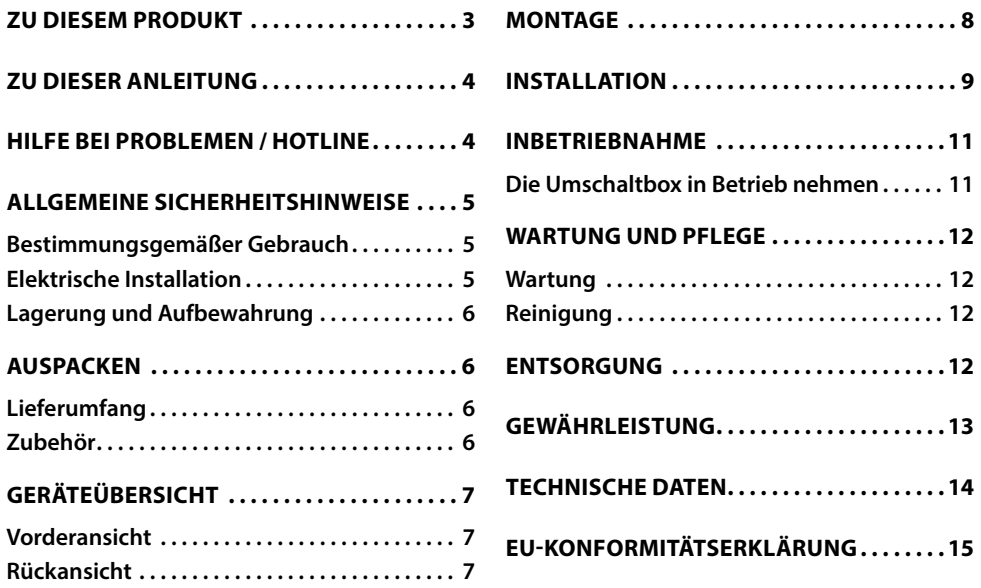

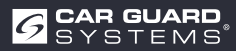

# **VORSICHTSMASSNAHMEN**

# **Lagerung und Betrieb**

1. Setzen Sie das Gerät nicht übermäßiger Hitze oder Kälte aus. Die Lagertemperatur dieses Geräts beträgt -30~+80℃, und die Betriebstemperatur beträgt -20~+70 ℃. Die zuläsige Luftfeuchtigkeit beträgt RH90%.

2. Verwenden Sie dieses Gerät niemals in Umgebungen mit übermäßiger Feuchtigkeit, Staub oder Rauch. (siehe IP69K bzw. IP66)

3. Vermeiden Sie es, das Gerät fallen zu lassen oder dagegen zu schlagen.

4. Dieses Gerät darf nicht durchstochen, zerkratzt oder mit Scheuermitteln gereinigt werden.

5. Verlegen Sie die Kabel nicht an Stellen, an denen sie eingeklemmt werden oder auf die man treten kann. Vermeiden Sie thermische und chemische Schadeinflüsse.

# **Vorsichtsmaßnahmen während des Betriebs**

1. Das Gerät kann über eine 12- oder 24-Volt-Autobatterie oder das elektrische System des Fahrzeugs mit Strom versorgt werden. Halten Sie sich an die Einbauvorschriften bzgl. elektrischer Systeme in Fahrzeugen Ihres Landes (z.B. Deutschland sog. VDE-Richtlinien).

2. V ermeiden Sie eine Über- oder Unterspannung im System um Ausfälle und Schäden zu vermeiden.

3. Das System sollte vor jeder Benutzung des Fahrzeugs auf einwandfreie Funktion geprüft werden. So vermeiden Sie Unfälle und gefährliche Situationen.

4. Arbeiten an elektrischen Systemen dürfen nur von Personen mit entsprechender Fachkenntnis ausgeführt werden. Sollten Sie diese Fachkenntnis nicht besitzen, so wenden Sie sich bitte an einen entsprechend qualifizierten Betrieb.

## *ACHTUNG*

1. Öffnen Sie nicht das Gehäuse des Geräts. Dies kann zu Beschädigungen führen, sowie zu Verletzungen oder Tod durch elektrische Spannung und Strom.

2. Dieses Radarsystem dient nur der Unterstützung beim Führen des Fahrzeugs. Es ersetzt keine Aufgaben, Pflichten oder Sinne des Fahrzeugführers, sodass trotz Installation des Systems stets eine Überwachung durch den Fahrer nötig ist. Halten Sie sich an die gesetzlichen Vorschriften. Dies dient der Vermeidung von Unfällen!

3. Versiegeln Sie unbenutzte Anschlüsse des Systems.

4. Offene Kabelenden müssen isoliert werden um Kurzschlüsse zu vermeiden.

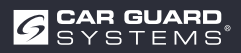

# **ZU DIESER ANLEITUNG**

- ► Lesen Sie diese Anleitung sorgfältig durch und beachten Sie alle gegebenen Hinweise.
- ► Beachten Sie insbesondere auch alle Sicherheits- und Warnhinweise.
- ► Bewahren Sie diese Anleitung beim Produkt auf und geben Sie diese bei Bedarf auch an Dritte weiter.

Bei Schäden, die durch Nichtbeachtung der Anleitung entstehen, erlischt der Garantieanspruch. Für Folgeschäden, die daraus resultieren, übernehmen wir keine Haftung.

# **HILFE BEI PROBLEMEN / HOTLINE**

► Wenden Sie sich an unsere Hotline, wenn beim Einbau Probleme entstehen oder Ihnen die Anleitung unklar sein sollte. Insbesondere, bevor Sie etwas ausprobieren, was das Produkt oder Ihr Fahrzeug beschädigen könnte. Auch bei sonstigen Fragen zu einem unserer Produkte können Sie sich gerne an unsere Hotline wenden.

**Hotline für technische Fragen und Hilfe bei Einbauproblemen: +49 (0231) 880 840 – 10**

# **ENTSORGUNG**

### **Entsorgung elektrischer und elektronischer Geräte**

Elektrische und elektronische Geräte dürfen nicht im Hausmüll entsorgt werden.

- ► Geben Sie Altgeräte bei kommunalen Sammelstellen ab.
- ► Beachten Sie die nationalen Vorschriften zur Entsorgung in Ihrem Land.

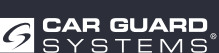

# **PRODUKTMERKMALE**

- Auflösung bis zu 1080P
- aktuelle Mikrowellen-Radartechnologie
- Akkustische Warnmeldung (Piepser)
- Hochwertige Verarbeitung garantiert Betrieb unter widrigsten Bedingungen (s. Hinweise)
- 0,1-20m Erkennungsweite
- Bis zu 5 Radarbereiche gleichzeitig
- Graphische Darstellung auf Monitor mit farblicher Abstufung (weit, mittel, nah)
- Automatisches Einschalten bei Einlegen des Rückwärtsgangs (Anleitung beachten!)
- Individuelle Einstellung der Sensorik für Ihren Bedarf
- Konfiguration via Smartphone und PC (App- und Softwarelink in Anleitung enthalten)
- Plug-and-Play dank universellem CGS-4-Pin-Anschluss
- Erfasst sowohl statische als auch dynamische Objekte (stehend und bewegend besser?)

# **TECHNISCHE DATEN**

- Radarfrequenz: 24.00...24.20GHz.
- Moduliertes Dauerstrichradar (FMCW
- Spannungsversorgung: 10-32V DC.
- Erfassungsbereich: 0,1...20m, bis zu 5 Erkennungszonen (Abstand jeder Zone kann konfiguriert werden), Breite von ±0,1 bis ±10m (0,2 bis 20m) einstellbar.
- Farbliche Unterteilung der detektierten Abstände auf Display: Grün (weit), gelb (mittel), rot (nah)
- Abstandstoleranz: +/-30cm.
- Strahlungswinkel: 100° (Horizontal), 40° (Vertikal).
- 1 Trigger-Input (+10V DC)
- 1 Alarm-(Audio)-Output  $(-1)$ A)
- 1 Video-Input und 1 Video-Output mit Format: 720P (25fps/30fps) bis 1080P (25fps/30fps)
- Wi-Fi Modul: 2.4GHz (Optional)
- Temperaturbereich (Betrieb): -20°C bis +70°C.
- Temperaturbereich (Lager): -30°C bis +80°C.
- Geschützt nach IP69K (Sensor), IP66(Kontrollbox)
- Stoßfestigkeit: 5.9G
- Maße(B\*H\*T): Sensor 106.6\*72.6\*32.6mm; Kontrollbox 152.6\*89.2\*53.8mm
- Gewicht: 154.6g (Sensor) 240g (Kontrollbox) Kamera-Umschaltbox 4fach (Art.-Nr. RUU24)

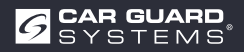

# **LIEFERUMFANG**

Achtung! "Optional" bedeutet, dass es sich um ein optionales Zubehör handelt.

- Sensorkabel (4-Pin-CGS, weiblich zu männlich) 3m rote Enden
- Monitorkabel (4-Pin-CGS, weiblich zu weiblich) 3m schwarze Enden
- Kamerakabel (4-Pin-CGS, weiblich zu männlich) 3m schwarze Enden(Optional)
- Verlängerungskabel (4-Pin-CGS weiblich zu 4x offen) 1.5m
- Verschlusskappen
- Warnsummer
- Siilikonpad
- USB-zu-UART Kabel
- Y-Kabel für Betrieb von 2 Sensoren (4-Pin-CGS, weiblich zu 2x männlich) 3m rote Enden (Optional)
- Halterung für Sensor zur Feinjustierung (Optional)

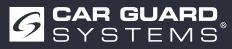

# **ANSCHLUSSBEZEICHNUNG**

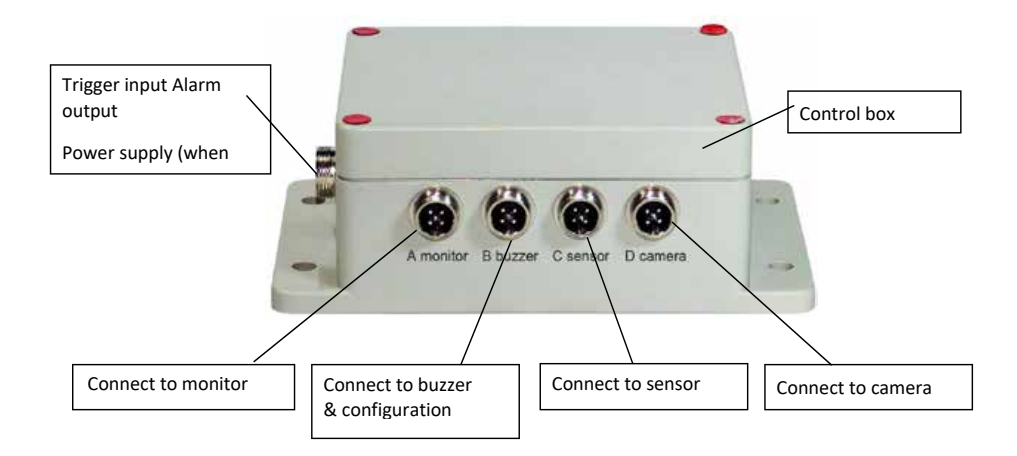

**1 Trigger-Input**

**Alarm-(Audio)-Output**

**Spannungsversorgung**

- **2 Monitor**
- **3 Warnsummer und Schnittstelle bei Konfiguration**
- **4 Sensor**
- **5 Kontrollbox**
- **6 Kamera**
- **7 Sensor**

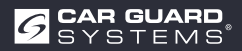

# **MONTAGE**

## **Überprüfen Sie zunächst den Inhalt des Versandpakets und vergewissern Sie sich, dass die folgenden Artikel enthalten sind:**

Einige Zubehörteile können ausgeschlossen sein, wenn sie optional sind.

- ► 1 bzw. 2 Sensor(en)
- ► 1 Kontrollboxox
- ► 1 Warnsummer
- ► 1 1.5m Verlängerungskabel
- ► 1 3m Monitorkabel
- ► 1 3m Sensorkabel mit roten Enden
- ► 1 0.9m USB-zu-UART Kabel

## **Montage des Sensors**

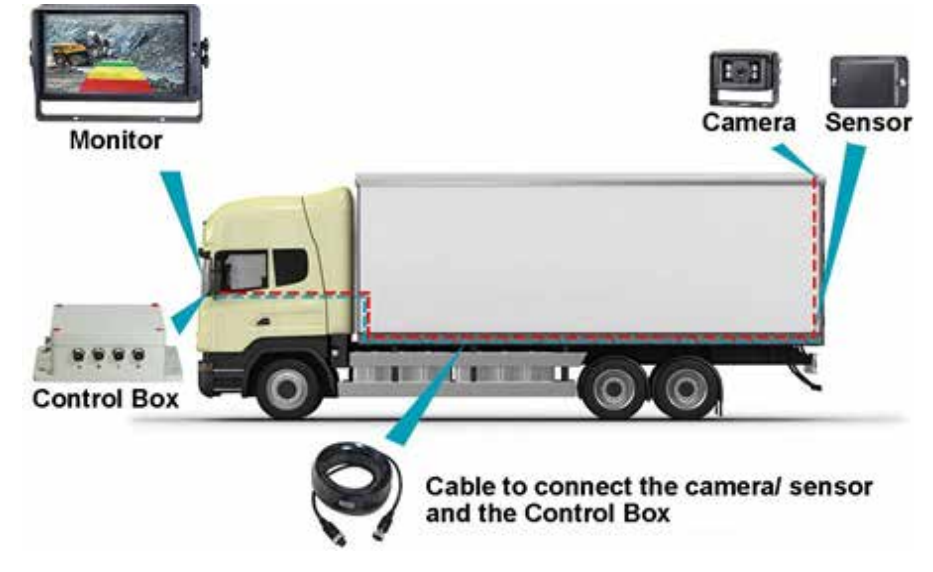

Der Montageort des Radarsensors ist wichtig für den ordnungsgemäßen Betrieb. Idealerweise sollte der Sensor in der hinteren Mitte des Fahrzeugs etwa 1 m +/- 0,3 m über dem Boden und mit einem Erhöhungswinkel von 5 Grad nach oben montiert werden, um Bodenstörungen zu vermeiden. Der Pfeil auf der Rückseite des Sensors muss nach oben gerichtet sein.

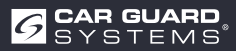

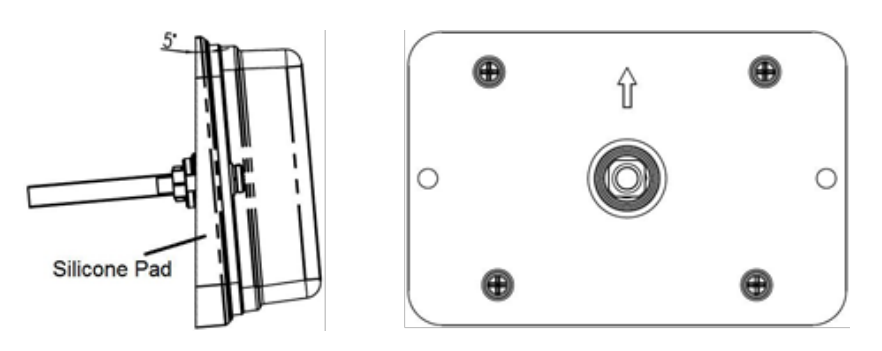

Müssen zwei Sensoren gemeinsam erfasst werden, sollten die Sensoren in einem Winkel von 25 Grad horizontal angebracht werden, wie in der folgenden Abbildung dargestellt.

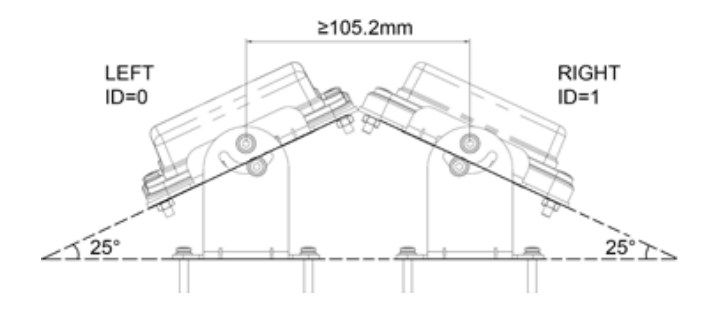

Er kann mit einer Sensorhalterung (optional) in einem bestimmten Winkel horizontal geneigt werden.

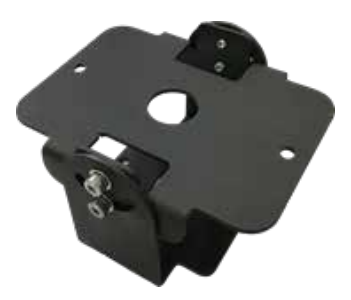

Wichtig! Bevor das RADARERKENNUNGSSYSTEM fest am Fahrzeug installiert wird, überprüfen Sie, ob der Einbauort des Sensors einen freien Erfassungsbereich bietet. Bringen Sie den Sensor vorübergehend an der vorgeschlagenen Einbaustelle an, schalten Sie das System ein und überprüfen Sie, dass nichts erfasst wird.

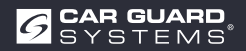

# **Systemanschlussplan (2 Wege)**

## **Integration ins Video-System**

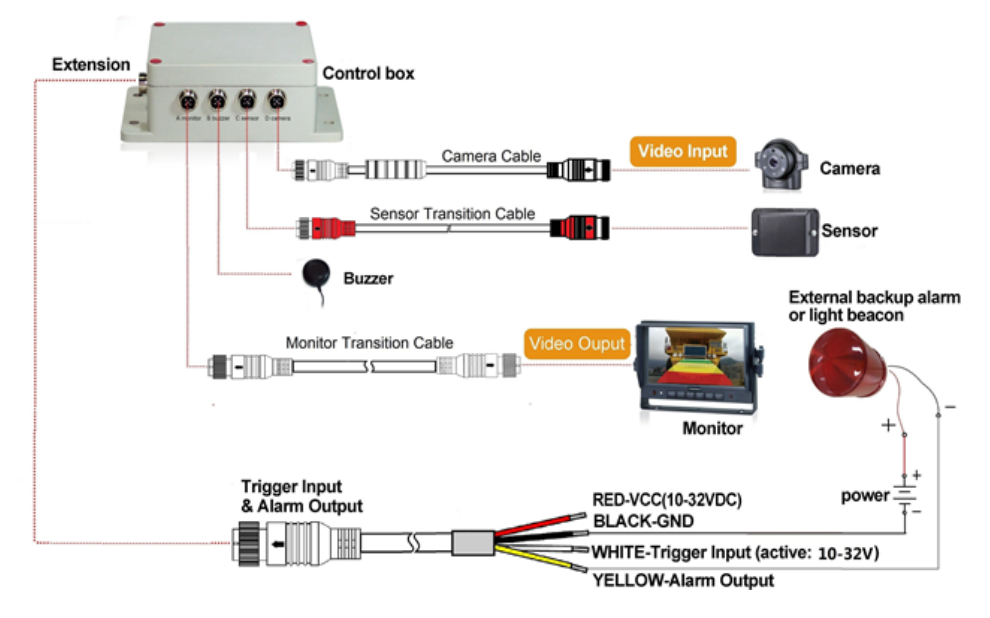

**Anschluss A** für Monitor (über 3m Monitorkabel (optional))Alarm-(Audio)-Output

- **Anschluss B** für Warnsummer
- **Anschluss C** für Radarsensor (über 3m Sensorkabel rot für einen Sensor und 3m Y-Kabel für zwei Sensoren)

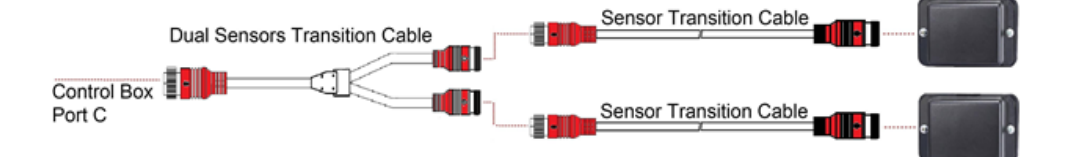

### **Anschluss von zwei Sensoren (Optional)**

- **Anschluss D** für Rückfahrkamera ( 3m Kamerakabel)
- **Anschluss E** für Verlängerungskabel ( 1,5m Verlängerungskabel, Rot: 10-32VDC, Schwarz: Masse, Weiß: Trigger-Eingang, Gelb: Alarmausgang)

### **Das gesamte System wird über eine Gleichstromquelle des Fahrzeugs gespeist.**

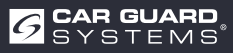

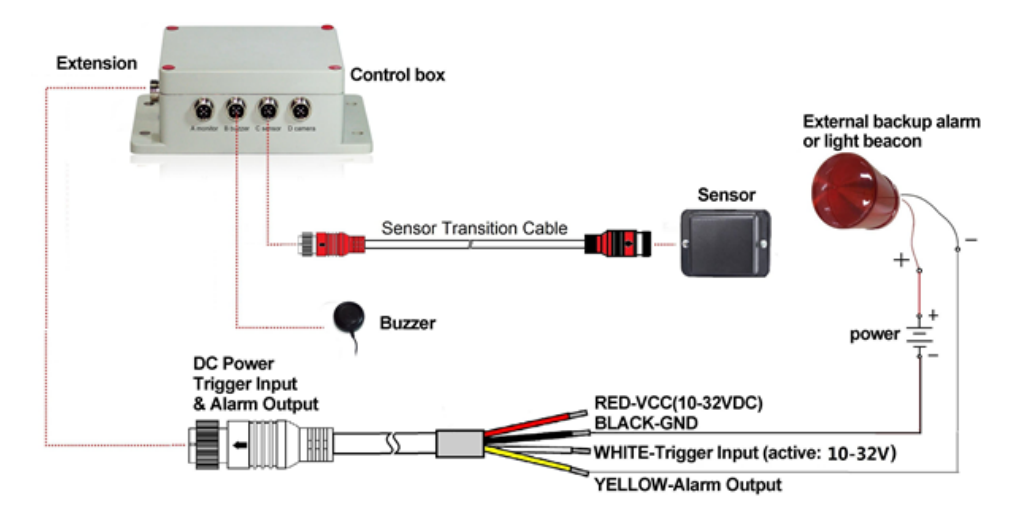

## **Eigenständiges System ohne Video-System**

- **Anschluss A** (reserviert, für IP-Schutz eine Steckerabdichtung verwenden)
- **Anschluss B** für Warnsummer
- **Anschluss C** für Radarsensor (Kabel 3m Sensorkabel rot für einen Sensor, und Kabel 3m Y-Kabel für zwei Sensoren)
- **Anschluss D** (reserviert, verwenden Sie eine Steckerabdichtung für IP-Schutz)
- **Anschluss E** für Verlängerungskabel (1,5m Verlängerungskabel, Rot: 10-32VDC, Schwarz: Masse, Weiß: Triggereingang, Gelb: Alarm-Audio-Ausgang)

### **Trigger Input**

► Das System verfügt über einen Hilfseingang, an dem ein externes Signal anliegt, um den Sensorstatus zwischen Standby und aktiv zu ändern. Bei der Anwendung des Rückfahrsensors wird die einzelne weiße Ader des Verlängerungskabels an die positive Stromleitung der Rückfahrleuchte angeschlossen.

### **Alarm-Audio-Output**

► Das System verfügt über einen Hilfsausgang, der ein externes Gerät auslöst, sobald der Sensor ein Objekt erkennt. Dieser Ausgang kann verwendet werden, um einen externen Backup-Alarm oder eine Lichtbake zu aktivieren. Der Ausgang wird bei Aktivierung von einem hochohmigen Zustand auf Masse geschaltet und ist gegen Überstrom oder Kurzschluss geschützt. Der maximale Betriebsstrom beträgt etwa 1 Ampere. Die Versorgungsspannung für den Alarm darf 24 V nicht überschreiten.

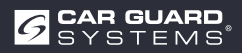

# **HINWEISE UND TIPPS ZUR OBJEKTERKENNUNG**

# **Tipps**

Radar funktioniert nach dem Prinzip der Sichtlinie und beruht darauf, dass ein Teil der vom Sensor ausgesandten elektromagnetischen Energie vom Objekt zum Sensor zurückgeworfen wird. Wenn ein Objekt nicht genügend elektromagnetische Energie zurück zum Sensor reflektiert, wird es nicht erkannt.

Befinden sich im Erfassungsbereich mehrere Objekte in unterschiedlichen Entfernungen und/ oder Winkeln, erkennt der Sensor das nächstgelegene Objekt, das für die Kollisionsvermeidung am wichtigsten ist.

Die Art des Objekts, sein Standort und seine Richtung sind ausschlaggebend dafür, ob ein Objekt erkannt wird oder nicht. Die Einflussfaktoren sind im Folgenden aufgeführt.

- ► **Größe:** Große Objektflächen werden besser erkannt als kleine.
- ► **Material:** metallische Objekte werden besser erkannt als nicht-metallische.
- ► **Oberfläche:** Eine glatte und feste Oberfläche wird besser erkannt als raue, unebene, poröse, fragmentierte oder flüssige Oberflächen, z. B. Büsche, Kies, Wasser
- ► **Form:** Ein flaches Objekt wird besser erkannt als eine komplexe Form.
- ► **Winkel:** Ein Objekt, das direkt auf den Sensor gerichtet ist (senkrecht, Ausrichtung mit dem Kopf auf den Sensor), wird besser erkannt als ein Objekt, das sich an den Rändern des Erfassungsbereichs oder in einem Winkel befindet.
- ► **Distanz:** Nahe Objekte werden besser erkannt als welche, die weiter entfernt sind.

# **Interpretieren von Detektionssignalen**

Das System bietet dem Bediener visuelle und akustische Hinweise auf ein erkanntes Objekt. Sobald ein Objekt in die Zonen eindringt, aktiviert es eine transparente Visualisierung, um den Bediener auf die potenzielle Gefahr aufmerksam zu machen. Die Entfernung zum erkannten Objekt wird mit fünf farbigen Zonen auf dem Monitor angezeigt. Abstand der einzelnen Zonen und die Breite können individuell angepasst werden

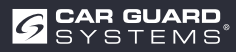

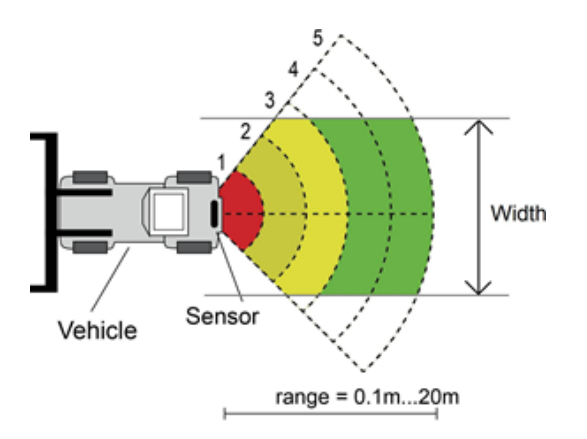

Der Summer gibt ein akustisches Warnsignal in Form eines "Beep" ab, dessen Frequenz bei Annäherung an ein Objekt ansteigt. Der interne Summer des Monitors kann ebenfalls einen akustischen Alarm auslösen.

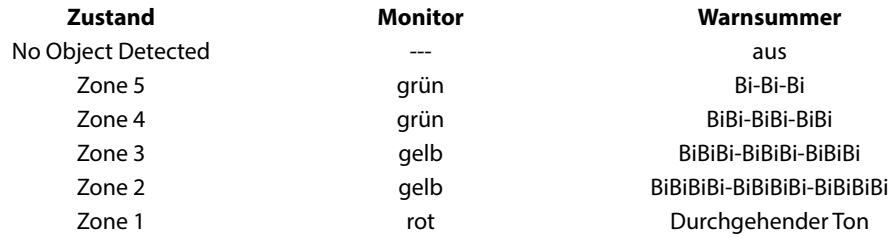

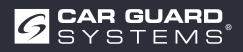

# **PC-KONFIGURATIONSPROGRAMM**

# **Systemanforderungen**

Das System erfordert einen PC mit einem USB-Anschluss und die Softwareumgebung mit. NET Framework 4.6.2 (oder neuer) und dem Microsoft Visual C++ Redistributable-Paket. NDP462-KB3151800-x86-x64-AllOS-ENU.exe (Download von der Microsoft Homepage) https://www.microsoft.com/en-us/download/details.aspx?id=53344 vc\_redist.x64.exe oder vc\_redist.x86.exe (Herunterladen von der Microsoft Homepage) http://www.microsoft.com/en-us/download/details.aspx?id=48145 Das Konfigurations-Tool ist kompatibel mit Microsoft Windows 7 oder neuer (32-Bit- oder 64-Bit).

# **Installation der Software**

Die Installation der Software erfordert zwei Schritte. Erstens die Installation eines Treibers für die Verbindung zwischen USB und serieller Schnittstelle und

zweitens die Installation des Konfigurationsprogramms selbst. Die Installationsdateien befinden sich im mitgelieferten Archiv.

## **Installation des USB-Treibers für die serielle Schnittstelle**

Für die Kommunikation zwischen dem PC und der Kontrollbox ist ein USB-Treiber für die serielle Schnittstelle erforderlich. Wir stellen den Treiber zur Verfügung. Sie können den Treiber auch von der offiziellen Website von SILICON LABS herunterladen.

https://www.silabs.com/products/development-tools/software/usb-to-uart-bridge-vcp-drivers Der von uns zur Verfügung gestellte Treiber sollte installiert werden, bevor die Verbindung zwischen USB und seriellem Anschluss und dem PC hergestellt wird.

Doppelklicken Sie auf "CP210xVCPInstaller\_x64.exe" (64-Bit-System) oder "CP210xVCPInstaller\_x86.exe" (32-Bit-System), dann beginnt die Installation des USB-Treibers.

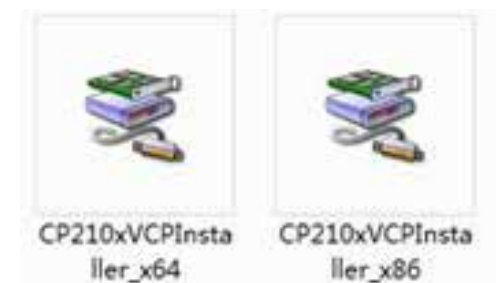

Weiter mit Next

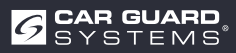

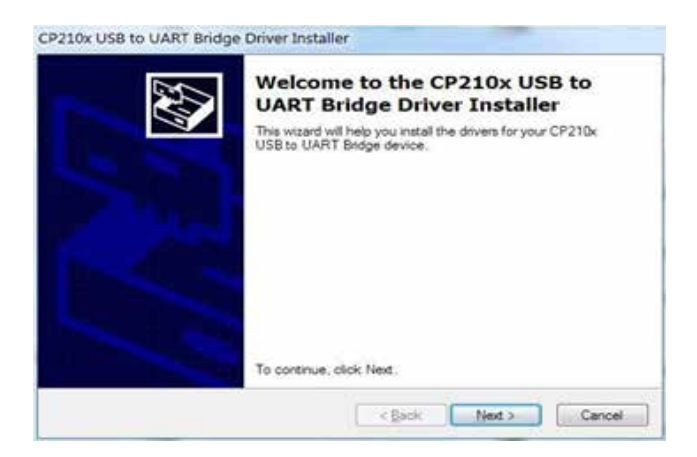

und akzeptieren Sie die Lizenzbestimmungen. Weiter mit Next.

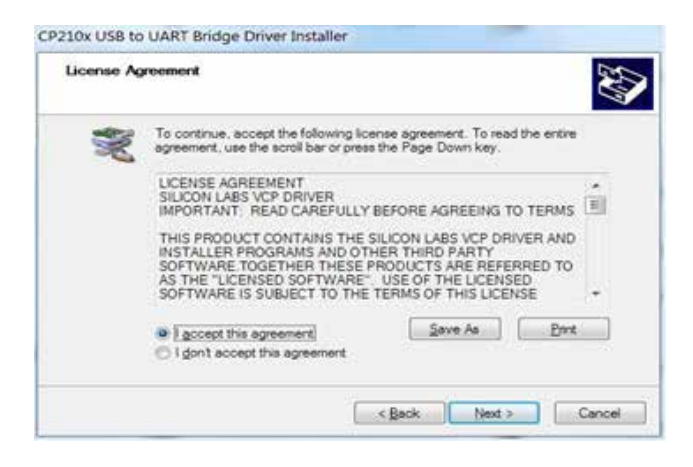

Nach Fertigstellung können Sie die Installation durch "Finish" beenden.

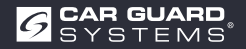

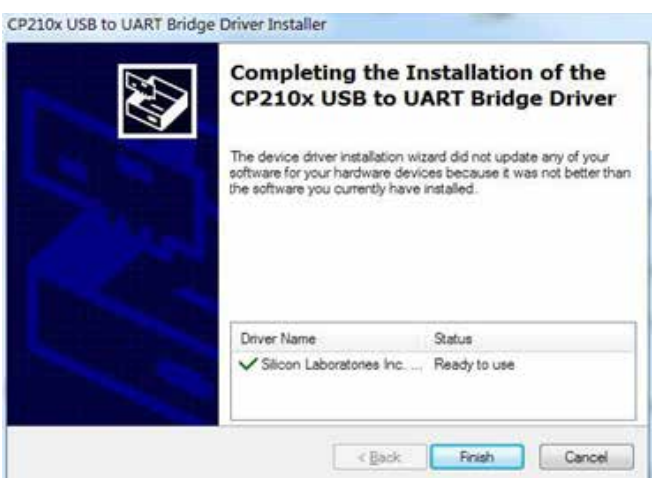

Wenn Sie das Kabel während der Setup-Installation in den PC eingesteckt haben, ziehen Sie bitte das Kabel ab und

und stecken Sie das Kabel wieder ein, damit das System das Gerät erkennt.

Stecken Sie den USB-Seriell-Adapter in den USB-Anschluss des PCs. Windows sollte den Treiber als Silicon Labs CP210x USB-zu-UART-Brücke erkennen. Gehen Sie zum Gerätemanager und suchen Sie nach dem Gerät "Silicon Labs CP210x

USB to UART Bridge"-Gerät und die von Windows zugewiesene COM-Port-Nummer.

### **Installation der Konfigurations-Tool-Software**

Extrahieren Sie die.exe Datei aus dem Archiv (zip, rar, gz, 7-zip) in ein Verzeichnis Ihrer Wahl und starten Sie die "Configuration Tool.exe" auf dem PC.

# **Verwendung der Konfigurations-Tool-Software**

Es gibt zwei Möglichkeiten, die Kontrollbox anzuschließen. Sie können eine Verbindung über Wi-Fi herstellen (optionale Funktion). OderSie können auch den Anschluss B (B-Summer) der Kontrollbox über ein USB-zu-Seriell-Kabel mit dem PC verbinden.

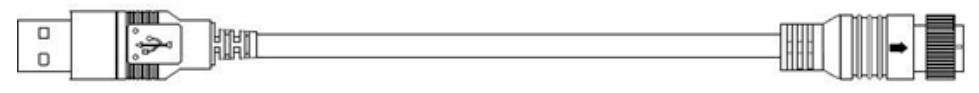

# to PC USB Port

## **WARNUNG**

Vergewissern Sie sich vor dem Anschluss, dass die Kontrollbox mit Strom versorgt wird und die Trigger-Eingangsleitung auf Low-Pegel steht (oder nicht anschließen). Vergewissern Sie sich außerdem, dass alle Anschlüsse korrekt sind.

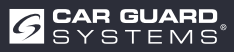

to Control Box Port B

## **Benutzeroberfläche**

**x** Radar Tool<br>**Setup** View About **The Co**  $\sqrt{2}$ **Contract Central Form** Configuration: Configuration Com Port Set **Sensor** 2 Zone Length Sensor 1 Zone Length Quick Setting  $Com$  $\bullet$ Zone  $1 - 2.0$  $Z_{0001}$  | 2.0  $\rightarrow$  100  $0.50m$   $0.125m$  $-$ Zone  $2 \quad 2.0$  $\ddot{}$  $Zone2$  20  $-11.91$  $\overline{a}$ Opin  $0.7.5m = 0.15.0m$ Zone 3 20  $Z_0 = 3 - 2.0$  $+1$  in  $+$  =  $\approx 10.0m$   $\approx 20.0m$ Open  $Zose 4 20$  $Z_{\text{max}} = 20$  $-114$  $-$ Trigger Output Length Zone  $5$  20  $Z$ can  $5$  20  $-1.5$  $-$  m  $Length$   $10.0$  $-$  m Season 1 Zone Within Senny 2 Zone With Manage Password **Burzer Starting Zone** Wilsh 2.0  $\mathbb{R}$ Width 2.0  $\rightarrow$ Connection Mode  $\overline{\phantom{a}}$ Zone ٠ \* COM O WIFI Sensor 1 Install Angle Seeine 2 Initial Audio Sensor number Angle 0 Augh 0  $|S| = 0.$  $\frac{1}{2}$  0 P One Sensor <sup>(1)</sup> Two Sensor Sensor Type  $# 7$  and  $1$ Distance Display Contentes Digits  $-1<sub>0</sub>$ O Yes # No  $ONu = 0.75$ Exit Aggly o Type 5 Code Update settings interface Code File: Update Carroll. s1 Version Info: **Ready** W& Cordicom Cord 5tatus of settings

Die Benutzeroberfläche des Konfigurations-Tools wird im Folgenden beschrieben.

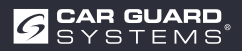

Klicken Sie auf die Schaltfläche "Setup" in der oberen Leiste, um die Einstellungsoberfläche anzuzeigen. Die untere Leiste ist eine Statusleiste, die den Verbindungsstatus und den Anwendungsstatus anzeigt.

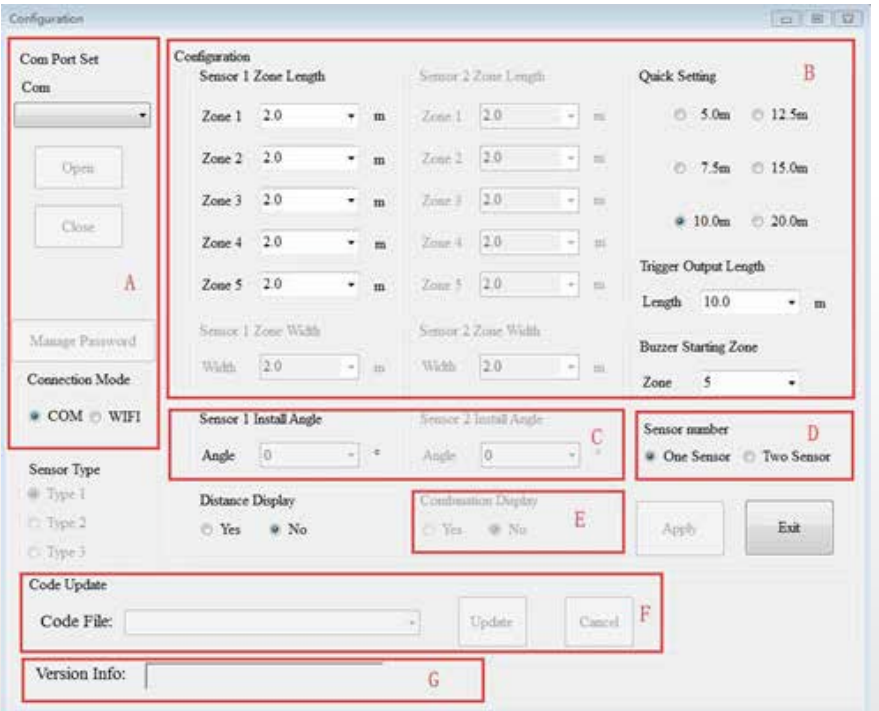

Die Einstellungsschnittstelle ist in mehrere Teile unterteilt.

**Teil A** ist die Verbindungseinrichtung. Wählen Sie die COM-Port-Nummer für die Verbindung aus, wenn Sie den COM-Modus wählen. Wenn Sie den Wi-Fi-Modus wählen, ändert sich die Schnittstelle in Wi-Fi Port.

Mit "Manage Password" können Sie das Wi-Fi-Passwort festlegen.

**Teil B** ist die Kontrollbox-Konfiguration, mit der Sie die Länge und Breite des Erfassungsbereichs (Typ1Sensor kann nicht eingestellt werden), die Länge des Triggerausgangs und die Startzone des Summers einstellen.

**Teil C** zeigt den Installationswinkel des Sensors an.

In **Teil D** wird die Anzahl der von der Kontrollbox verwendeten Sensoren eingestellt.

**Teil E** ist die Option für die Kombinationsanzeige verfügbar, aber nur wenn Sie zwei Sensoren für die Kombinationserkennung verwenden.

**Teil F** ist die Aktualisierungsfunktion.

**Teil G** ist die Versionsinformation, mit der die aktuelle Version der Firmware angezeigt wird.

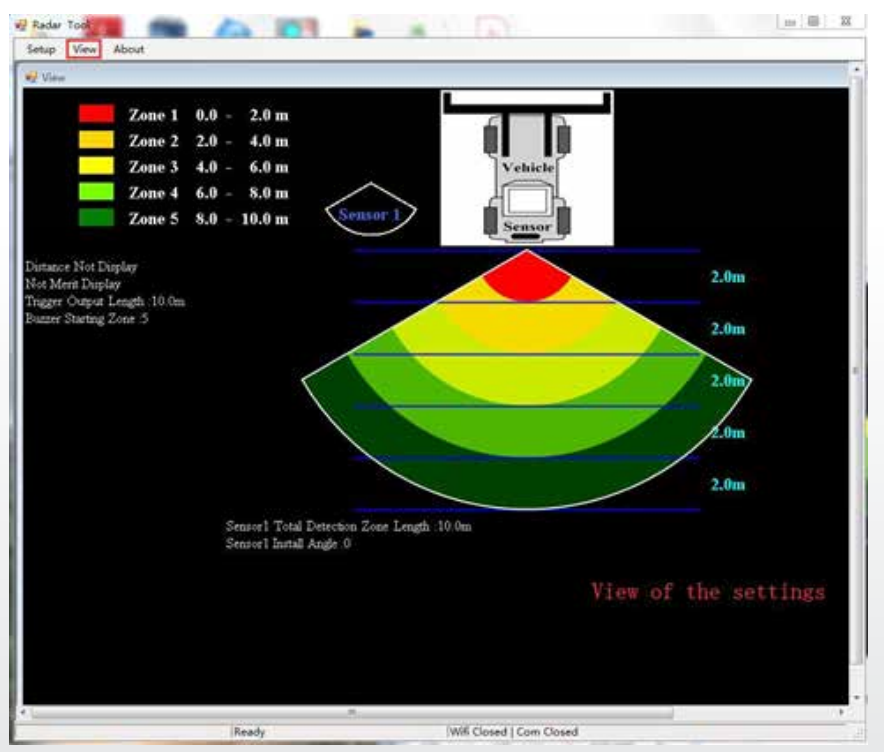

Klicken Sie auf die Schaltfläche "View" und die Radargrafik wird oben angezeigt. Sie ändert sich je nach Ihren Einstellungen.

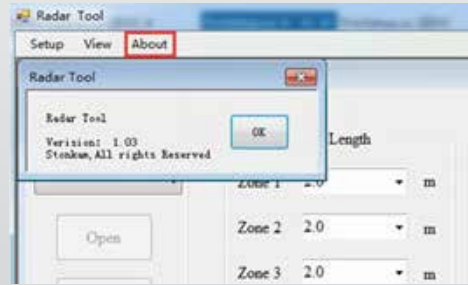

Wenn Sie auf die Schaltfläche "About" klicken, wird die Versionsnummer des Konfigurationstools angezeigt.

# **Anschluss an die Kontrollbox**

## **Über USB-zu-UART Kabel**

Wählen Sie den COM-Modus. Um die Nummer des COM-Ports zu überprüfen, den Sie für die angeschlossene Kontrollbox auf dem PC zu überprüfen, müssen Sie den "Geräte-Manager" von Windows öffnen. Klicken Sie im Fenster "Device Manager" auf "Anschlüsse (COM & LPT)" und wählen Sie "Silicon Labs CP210x USB to UART-Brücke (COM##)". Die "##" steht für die Nummer des Anschlusses, über den das Display derzeit mit dem PC verbunden ist. Wählen Sie den zuvor identifizierten COM-Port aus der Dropdown-Liste aus und klicken Sie dann auf "Open". Wenn die Verbindung erfolgreich hergestellt wurde, wird in der unteren Statusleiste "Com Closed" in "Com Opened" geändert.

Die Einrichtung des COM-Ports muss jedes Mal durchgeführt werden, wenn das Konfigurationsprogramm geöffnet wird.

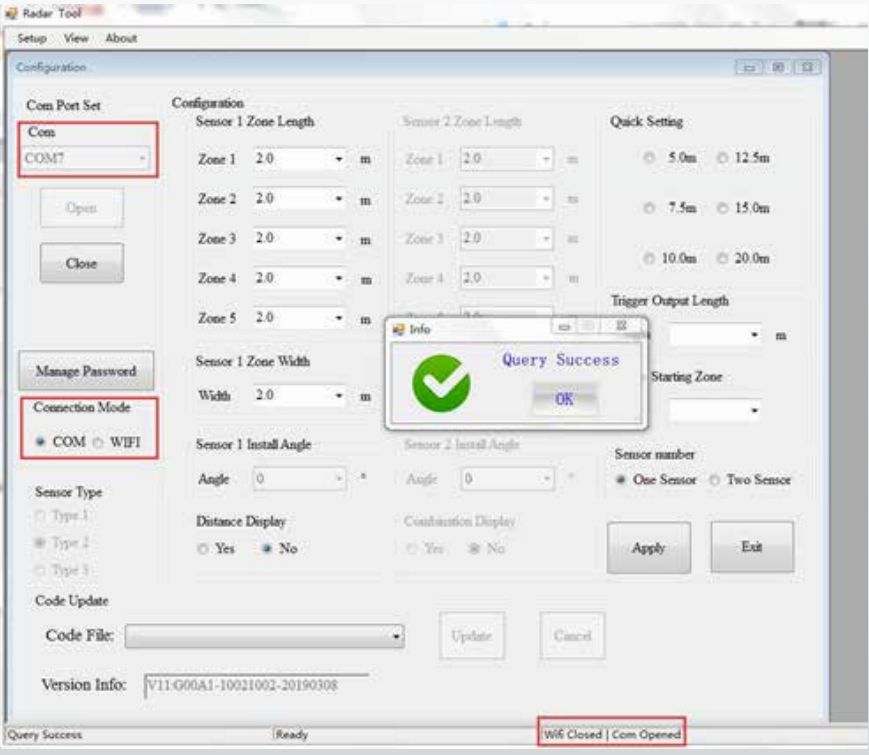

### **Verbinden über Wi-Fi**

Wählen Sie Wi-Fi-Mode. Klicken Sie auf Wi-Fi Port Set und suchen Sie das Wi-Fi-Konto als "MSRADAR##".

"##" steht für sechs Bits von Zahlen. Jede Kontrollboxbox hat ihr eigenes Konto. Wählen Sie das Konto und geben Sie das Passwort ein, dann klicken Sie auf "Open" und die Verbindung wird automatisch hergestellt. Die Verbindung dauert höchstens eine Minute und zeigt nach Beendigung "Wi-Fi Connect" in der unteren Statusleiste an.

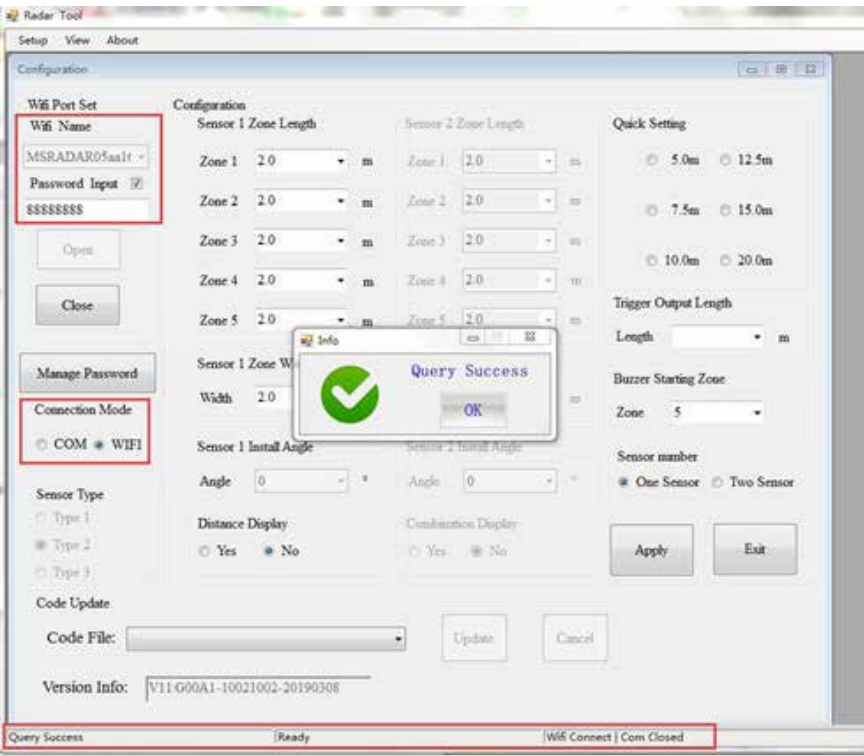

Ein Popup-Fenster zeigt "Query Success" an, wenn Sie die Verbindung beendet haben.

Das Wi-Fi-Standardpasswort lautet 88888888. Mit "Manage Password" können Sie das Passwort ändern.

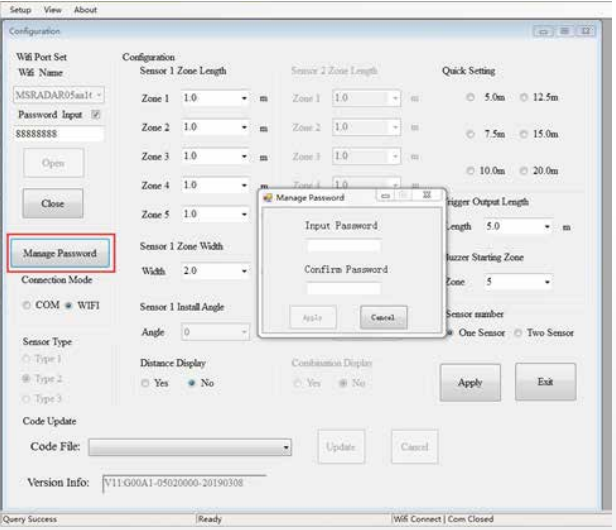

Wenn Sie es vergessen haben, können Sie es unter "Manage Password" von COM Port Set abfragen. Klicken Sie auf die Schaltfläche "FW Query" und es wird angezeigt.

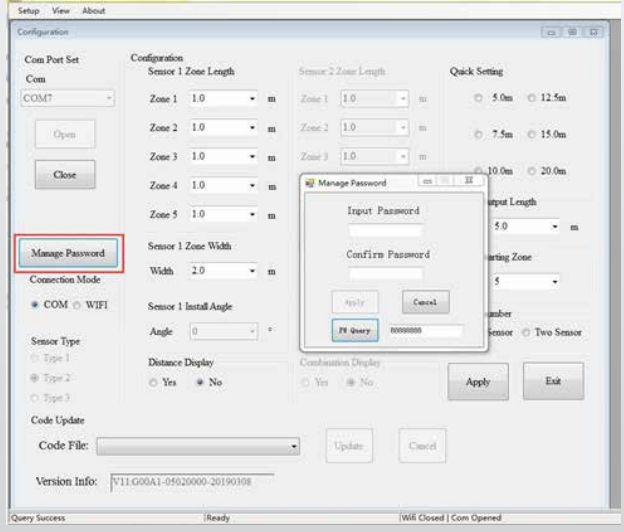

### **Lesen der Konfiguration aus der Kontrollbox**

Wenn Sie auf die Schaltfläche "Open" über COM oder Wi-Fi klicken, sendet das Konfigurationsprogramm einen Abfragebefehl an die Kontrollbox und liest die Konfigurationsdaten von der Kontrollbox. Sobald die Konfiguration erfolgreich gelesen wurde werden die neuesten Konfigurationsdaten in Teil B, die Firmware-Version in Teil C und der Teil C angezeigt und der Verbindungsstatus wird in Teil D angezeigt.

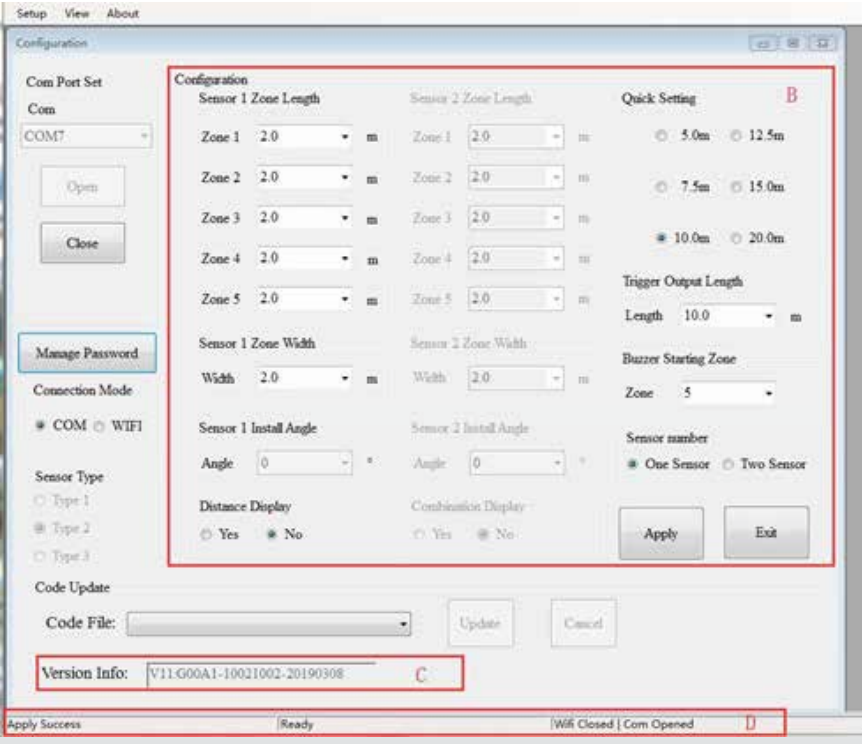

## **WARNUNG**

Bitte halten Sie die Verbindung zwischen der Kontrollbox und dem PC aufrecht, während Sie das Konfigurationsprogramm verwenden.

### **Einstellung des Erfassungsbereichs**

Der Teil B ist ein Konfigurationsgruppenfeld. Es dient zur Konfiguration von Zonenlänge, Schnelleinstellung, Zonenbreite, Kombinationsanzeige, Einsetzen des Triggers und Startzone des Summers.

#### **Zonenlänge**

Der Erfassungsbereich kann über 2 Wege eingestellt werden:

- ► 1: Individuelle Einstellung jeder Zone über "Sensor 1 Detection Zone Length". "Sensor 1 Detection Zone Length" kann eingestellt werden, wenn Sie bei "Sensor number" "Two Sensor" klicken.
- ► 2: Schnelleinstellung jeder Zone über "Quick Setting".

#### **Sensor 1 Zone Length**

Hier können Sie jede der fünf Zonen einzeln einrichten. Zone 1 hat einen Bereich von 1m bis 20m und die anderen haben einen Bereich von 0 m bis 20,0 m, der über die Pulldown-Menüs ausgewählt werden kann. Die kombinierte Gesamtlänge wird 20 m nicht überschreiten. Es sind die gleichen Einstellungen wie bei Sensor 2 Zonenlänge.

**Hinweis:** Die Distanz zur Auslösung des Alarmtriggers und die Startzone des Summers werden nicht zurückgesetzt, wenn die Länge der Sensor 1 Erkennungszonenlänge geändert wird. Bitte stellen Sie die Auslöserausgangslänge und die Startzone des Summers nach Bedarf manuell ein.

### **Quick Setting**

Es gibt 6 Arten von "Quick Zones", das sind voreingestellte Zonen, die durch Anklicken des entsprechenden Kontrollkästchens ausgewählt werden können.. Mit dieser Option werden die Gesamtlänge, die Distanz zur Auslösung des Triggerausgangs und die Startzone des Summers festgelegt und fünf gleiche Zonen erstellt.

#### **Trigger Output Length**

Festlegung der Distanz ab der visuell vor einem Objekt gewarnt werden soll.

#### **Buzzer Starting Zone**

Festlegung ab wann akkustisch vor einem Objekt gewarnt werden soll. Möglichkeiten: Zone 1-5.

### **Sensor 1 Zone Width/ Sensor 2 Zone Width**

Stellen Sie die Breite des Erfassungsbereichs wie in der folgenden Abbildung ein. Diese Konfiguration wird für den Sensortyp 1 nicht unterstützt. Der von Ihnen eingestellte Wert ist die halbe Seite des Erfassungsbereichs. Die Gesamtweite ist das doppelte des eingegebenen Wertes. Sie können die Weite von ±0.1m - ±10m (0.2m - 20m) über das Menü einstellen.

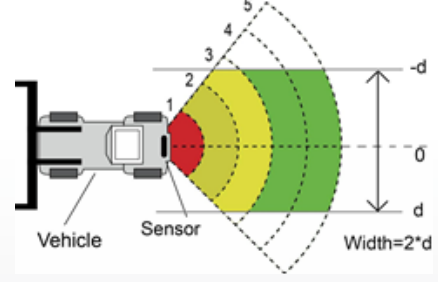

### **Sensor 1 Install Angle/ Sensor 2 Install Angle**

Zeigt den horizontalen Winkel an, in dem Sie den Sensor montieren sollten. Sie können den Winkel nur ablesen und nichtkonfigurieren.

#### **Distance Display**

Wenn Sie Ja wählen, wird die Erkennungsentfernung des Objekts auf dem Monitor angezeigt, wenn Sie NO wählen, werden keine Entfernungsinformationen angezeigt.

Die Entfernungstoleranz beträgt ±0,3 m.

#### **Combination Display Setting**

Diese Option ist nur bei Verwendung von zwei Sensoren aktiv. Zwei Sensoren werden kombiniert erkannt, wenn Sie Ja wählen. In diesem Modus sollten zwei Sensoren in einem horizontalen Winkel von 25 Grad angebracht werden. Zwei Sensoren erkennen unabhängig voneinander und der Monitor zeigt jede der Alarmzonen an, wenn Sie NO wählen.

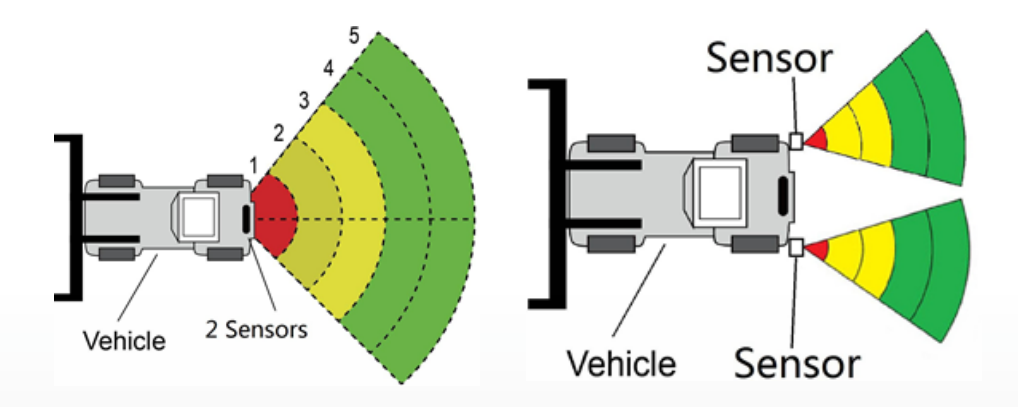

#### **Herunterladen von Konfigurationsdaten auf die Kontrollbox**

Vergewissern Sie sich, dass das Konfigurationstool angeschlossen ist. Sobald alle erforderlichen Konfigurationen ausgewählt sind ausgewählt sind, können alle Einstellungen in die Kontrollbox programmiert werden. Die Schnittstelle "View" zeigt auch den von Ihnen eingestellten Status an. Klicken Sie auf die Schaltfläche "Apply", um die Konfigurationsdaten in die Kontrollbox zu laden.

Sobald die Konfiguration heruntergeladen ist, wird ein Popup-Fenster mit der Aufforderung "Config Success" und "Apply Success" inTeil D angezeigt.

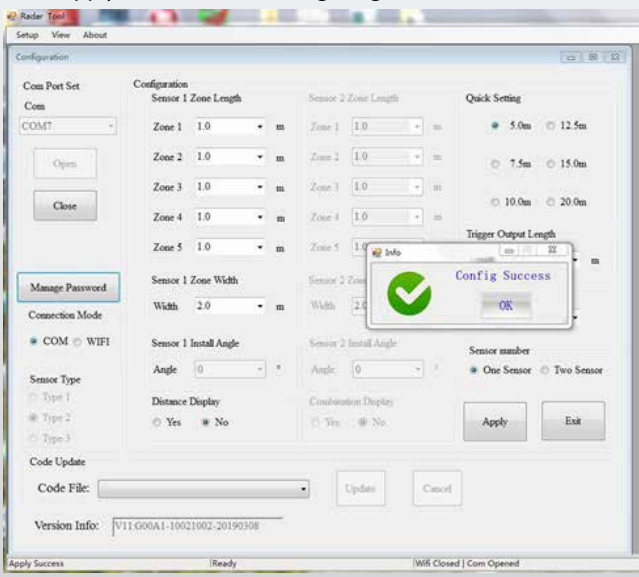

## **WARNUNG**

Wenn Teil D "Query Failed" anzeigt, überprüfen Sie bitte die Verbindung zwischen dem PC und der Kontrollbox oder die Wi-Fi-Verbindung.

#### **System Update**

Wählen Sie die Codedatei (.jic), um das System des Steuergeräts über Wi-Fi oder den UART-Port zu aktualisieren. Es dauert etwa zwei Minuten für die Aktualisierung. Unterbrechen Sie während der Aktualisierung nicht die Stromzufuhr des Steuergeräts, da sonst die Aktualisierung fehlschlägt und zu einem abnormalen Betrieb führt.

# **EINSTELLUNG ÜBER SMARTPHONE**

Wird nur in Verbindung mit der optionalen Wi-Fi-Funktionalität in der Kontrollbox unterstützt.

# **Systemanforderungen**

Die APP des Konfigurationstools kann derzeit nur auf dem Android-Betriebssystem betrieben werden.

# **Verwendung der Konfigurationstool-Software**

## **Überblick über die Benutzeroberfläche**

Die Benutzeroberfläche des Konfigurationstools ist unten abgebildet.

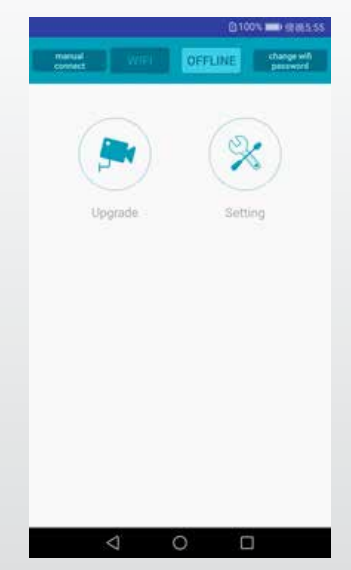

Die obere Leiste dient zur Einstellung der Wi-Fi-Verbindung.

Die Schaltfläche "Upgrade" steht für die Funktion der Systemaktualisierung.

Mit dem Symbol "Setting" werden der Erfassungsbereich und der Alarmtrigger konfiguriert.

**Verbinden mit der Kontrollbox**

Klicken Sie auf die Schaltfläche Wi-Fi, warten Sie auf das Scannen des Geräts, und Sie werden das Wi-Fi-Konto der Kontrollbox finden.

Der Wi-Fi-Name beginnt mit MSRADAR. Die Farbe der Wi-Fi-Schaltfläche ändert sich von tief zu hell, wenn erfolgreiche Verbindung erfolgt. Die Verbindung wird automatisch hergestellt, wenn das Standardpasswort nicht geändert wird. GPS muss gleichzeitig geöffnet werden, wenn das Android-System die Version 6.0 oder älter besitzt.

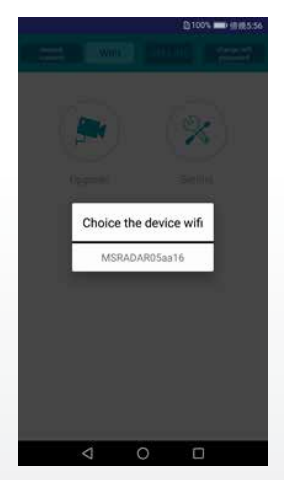

Bei einigen Android-Systemen wie der Version 4.0 kann die Verbindung möglicherweise nicht automatisch hergestellt werden und muss manuell hergestellt werden. Wenn die Wi-Fi-Verbindung fehlschlägt, können Sie auf die Option "manual connect" und auf "jump" klicken, um zu verbinden. Suchen Sie das Wi-Fi-Konto als "MSRADAR##" und geben Sie das Standardpasswort ein: 88888888

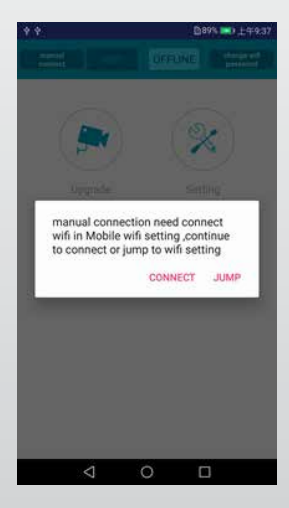

Klicken Sie "Change Wi-Fi-Password" an und erstellen Sie ein neues Passwort

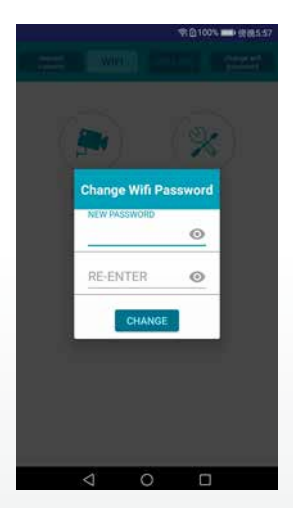

**Lesen der Konfiguration aus der Kontrollbox und dem Erkennungsbereich für Einstellungen**

#### **Lesen der Konfiguration**

Klicken Sie nach dem Anschließen des Steuergeräts auf die Schaltfläche "Einstellungen", und die aktuelle Konfiguration wird unten angezeigt. Die Systemversion wird in der oberen Leiste angezeigt.

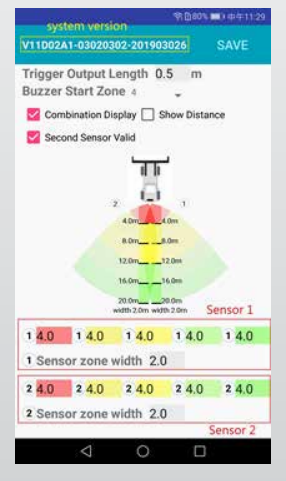

### **Combination Display**

Diese Option ist nur bei Verwendung von zwei Sensoren aktiv. Zwei Sensoren werden kombiniert erkannt, wenn Sie diese Option auswählen. Unter diesem Modus sollten zwei Sensoren in einem horizontalen Winkel von 25 Grad angebracht werden. Zwei Sensoren erkennen unabhängig voneinander, und der Monitor zeigt jede der Alarmzonen an, wenn Sie die Option nicht auswählen

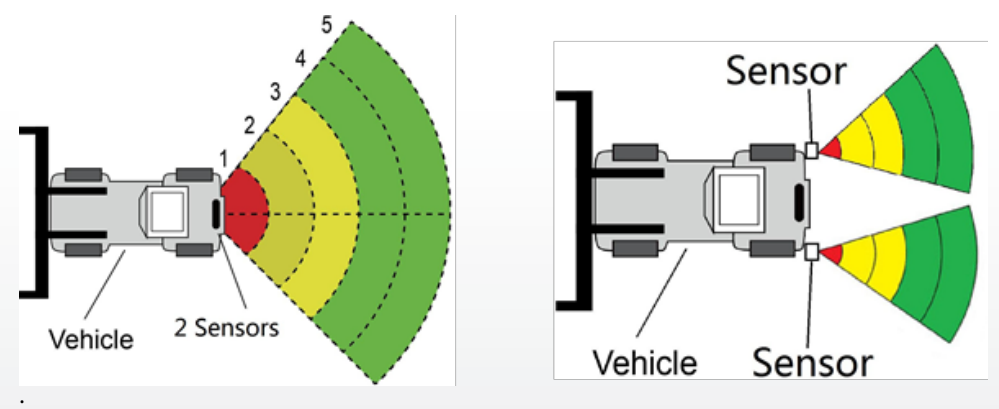

#### **Show Distance**

Auf dem Monitor wird der Entfernungswert angezeigt, den der Sensor erkannt hat, wenn Sie die Option "Entfernung anzeigen" wählen. Wenn Sie zwei Sensoren verwenden, wird jeder Wert auch dann angezeigt, wenn Sie die Option "Combination Display" deaktivieren. Bei Auswahl von "Combination Display" wird nur der nächstgelegene Wert angezeigt.

### **Second Sensor Valid**

Die Option wird ausgewählt, wenn zwei Sensoren verwendet werden und zwei Erkennungsbereiche eingestellt werden können. Ignorieren Sie diese Option, wenn Sie einen Sensor verwenden.

### **Erkennungsbereich Einstellungen**

Die Erkennungsbereiche und ihre Breiteneinstellungen werden unterhalb des Fahrzeugmodells angezeigt. Die nächstgelegene Zone ist rot, die zweite und dritte Zone sind gelb und die beiden am weitesten entfernten Zonen sind grün. Wenn Sie die Option "Zweiter Sensor gültig" deaktivieren, wird nur eine Zahlenzeile angezeigt. Drei Erkennungszonen können eingestellt werden, wenn die beiden am weitesten entfernten Zonen auf 0 gesetzt werden. Dies wird verwendet, um jede der fünf Zonen individuell einzustellen. Zone 1 hat einen Bereich von 0,1m bis 20,0m und die anderen haben einen Bereich von 0m bis 20,0m, der über die Dateneingabe ausgewählt werden kann. Die kombinierte Gesamtlänge wird 20 m nicht überschreiten. Es sind die gleichen Einstellungen wie bei Sensor 2 Zonenlänge.

### **Zonenbreite**

Stellen Sie die Breite des Erfassungsbereichs wie in der folgenden Abbildung ein. Diese Konfiguration wird für Sensoren des Typs 1 nicht unterstützt. Der von Ihnen eingestellte Wert ist die halbe Seite des Erfassungsbereichs. Die Gesamtbreite ist das Doppelte des Wertes. Sie können den Bereich von ±0,1m bis ±10m (0,2m bis 20m) über die Dateneingabe einstellen.

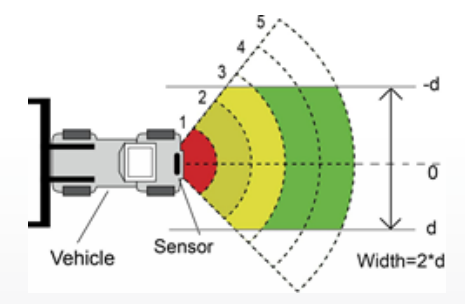

### **Herunterladen von Konfigurationsdaten auf die Kontrollbox**

Vergewissern Sie sich, dass die APP im angeschlossenen Zustand ist. Sobald alle erforderlichen Konfigurationen ausgewählt sind, können alle Einstellungen in die Kontrollbox programmiert werden. Klicken Sie auf die Schaltfläche "SAVE", um die Konfigurationsdaten in die Kontrollbox zu laden. Sobald die Konfiguration heruntergeladen ist, wird "Set success" angezeigt.

### **System Update**

Legen Sie die Installationsdatei mit der Endung (.jic) in den Pfad: radar/update/ xxx.jic. Wenn Sie dieses Verzeichnis nicht haben, müssen Sie neue Ordner "Radar" und "update" im Home-Verzeichnis erstellen. Zurück zur APP-Startseite, klicken Sie auf die Schaltfläche "Upgrade". Wählen Sie die Codedatei(.jic), um das Kontrollboxsystem zu aktualisieren. Es gibt einen Fortschrittsbalken und eine Prozentanzeige für die Aktualisierung. Unterbrechen Sie während der Aktualisierung nicht die Stromzufuhr, da die Aktualisierung sonst fehlschlägt und zu einem abnormalen Betrieb führt. Nach Abschluss der Aktualisierung wird eine Erfolgsmeldung angezeigt.

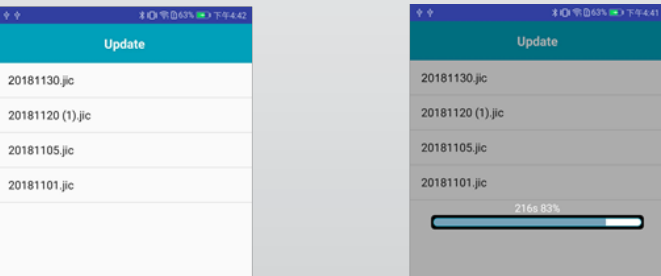

# **PRÜFUNG UND WARTUNG**

Jeden Tag ist ein Begehungstest durchzuführen, um die ordnungsgemäße Funktion des Systems zu überprüfen und den Bediener mit dem Erfassungsbereich vertraut zu machen. Häufigere Inspektionen sollten durchgeführt werden, wenn:

- Das Fahrzeug ist in einer besonders schmutzigen oder rauen Umgebung im Einsatz.
- Der Bediener hat Grund zu der Annahme, dass das System beschädigt wurde.

Dieser Test sollte mit zwei Personen durchgeführt werden, von denen eine in der Kabine bleibt (der Bediener) und eine durch das Sensorerfassungsfeld geht (der Assistent). The vehicle is operating in a particularly dirty or harsh environment.

- 1. Reinigen Sie die Sensorfläche von Schmutz, Schlamm, Schnee, Eis oder Ablagerungen.
- 2. Führen Sie eine Sichtprüfung der angeschlossenen Kabel durch und stellen Sie sicher, dass sie ordnungsgemäß befestigt und nicht beschädigt sind. Überprüfen Sie den Radarsensor und das Steuergerät und stellen Sie sicher, dass sie sicher am Fahrzeug befestigt sind.
- 3. Stellen Sie die Feststellbremsen ein, starten Sie das Fahrzeug, betätigen und halten Sie die Fahrzeugbremse und legen Sie den Rückwärtsgang ein.
- 4. Der Bereich hinter dem Fahrzeug sollte über eine Entfernung, die größer ist als die Sensorreichweite, frei von Hindernissen sein. Wenn der Monitor eine Überlagerung anzeigt oder der Summer ertönt, befinden sich im hinteren Bereich des Fahrzeugs Gegenstände, die den Test stören. Fahren Sie das Fahrzeug in einen freien Bereich und fahren Sie fort.
- 5. Der Assistent sollte sich direkt hinter die hintere Ecke des Fahrzeugs in Sichtweite der Spiegel des Bedieners begeben. Er sollte dann parallel zum Heck auf die Mittellinie des Fahrzeugs zugehen, während der Fahrer notiert, wann der Monitor ein Overlay anzeigt und der Summer ertönt, was bedeutet, dass der Sensor das Objekt erkannt hat.
- 6. Der Assistent sollte weiter durch den Bereich am Heck des Fahrzeugs gehen, während der Bediener den Bereich notiert, in dem die Erkennung stattfindet.
- 7. Gehen Sie dann von der Mitte des Fahrzeughecks aus gerade nach hinten, weg vom Fahrzeug. Wenn der Summer aufhört zu ertönen oder das Overlay verschwindet, ist die Erfassungsgrenze erreicht.
- 8. Der Assistent sollte den gesamten hinteren Teil des Fahrzeugs ablaufen, während der Bediener die Erfassungsgrenzen des gesamten Erfassungsbereichs notiert.
- 9. Nach der Prüfung müssen der Bediener und der Assistent die Einzelheiten über den Erfassungsbereich mitteilen.

# **PROBLEME UND LÖSUNGEN**

Die unten beschriebenen Symptome bedeuten nicht unbedingt einen Fehler im System. Bitte überprüfen Sie die folgenden Punkte, bevor Sie eine Reparaturanfrage stellen.

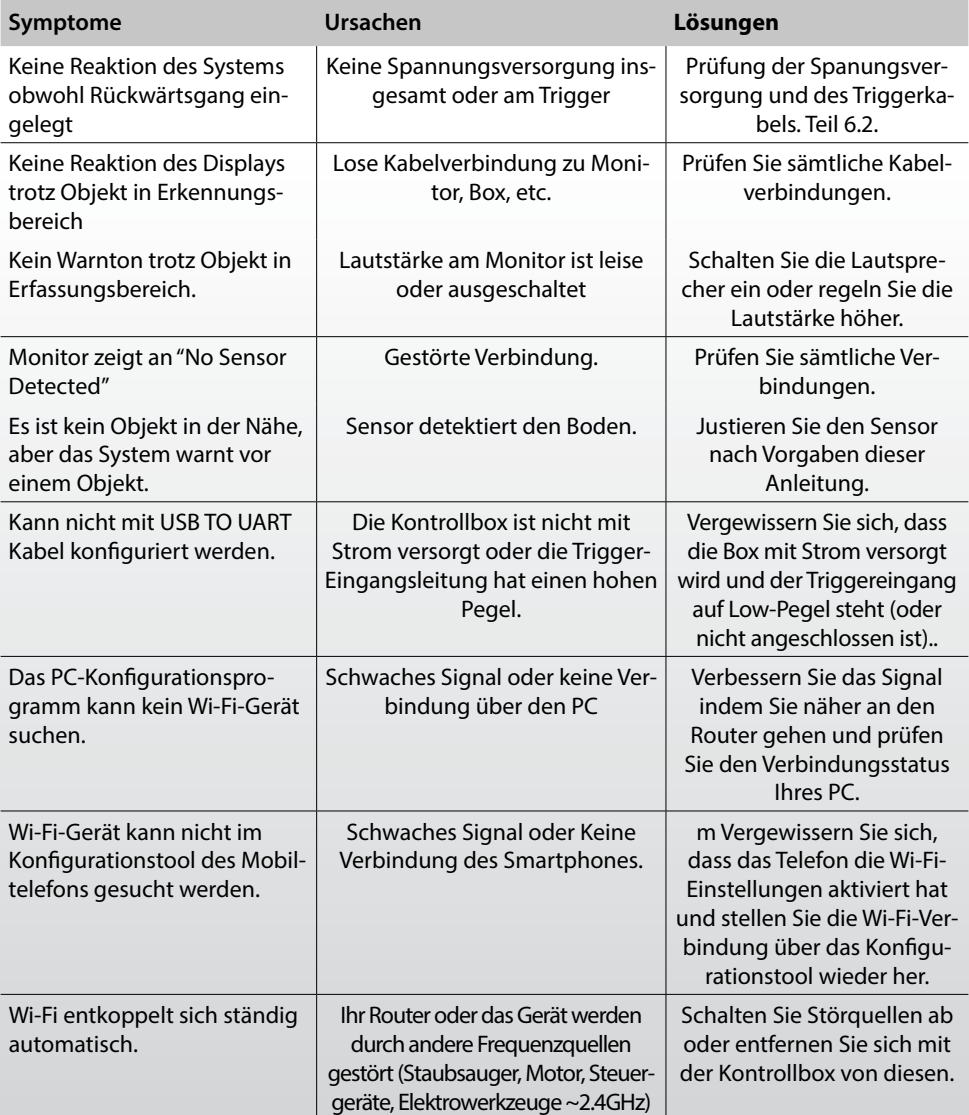

# **EU-KONFORMITÄTSERKLÄRUNG**

We, CARGUARD Technologies GmbH Adress: Röhrichtweg 12 / 44263 Dortmund /Germany, declare on our own responsibility, that the product:

Kind of equipment: Radarabstandswarner

Model: ZURÜF, ZURÜF2, ZURÜF24, ZURÜF224, ZURÜMV, ZURÜMV24, ZURÜDMV, ZURÜM7F, ZURÜMF24, ZURÜD, ZURÜ24VA, ZURÜDU, ZURÜF2W, ZURÜF2W24, ZURÜS, ZURÜSE, ZURÜF3S, ZURÜF3S24, ZURÜ24VA, ZURÜF60, ZURÜBF, ZURÜMOS7, ZURUF43P141, ZURUMV23P141, ZURUDB112P221, ZURUDB212P221, ZURUDB212P223, ZURUF13P143, ZURUM23P141, ZURUM23P153, ZURUS13P331, ZURUS13P333, ZURUF13P341, ZURUF13P343, RUS13333PT, RUS16333PT, RUU24, RUU24S, RUU22S

is in conformity with following directives and standards or regulations:

EMC Directive of 2004/108/EC Automotive EMC Directive 72/245/EEC with amendments up to 2009/19/EC

The product is marked with  $\epsilon$ 

Dortmund, 21.01.2022 (Place and date of issue)

Jens Bergemann, Geschäftsführer, CARGUARD Technologies GmbH

(Manufacturer/ Authorized representative name and signature)